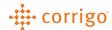

## Quick Reference Guide

## CorrigoPro – Bid Manager

• Click on the App that says **BID OPPORTUNITIES** to view your Bid Manager page to review and potentially take on more customers

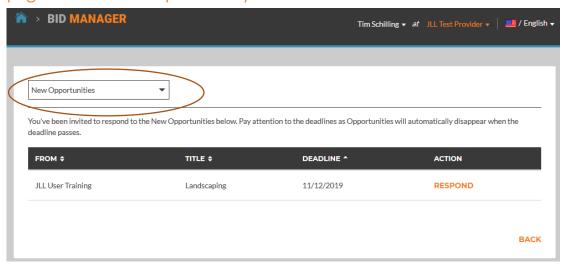

- When you jump into the Bid Manager all new opportunities will show up on the home screen. If you click the drop down circled on the screenshot, you can also see your Past Bids and your Recently Submitted Bids.
- Click **RESPOND** under the **ACTION** column to respond to the opportunity
- This will open a new window, where you can fully review the Opportunity in full, including a countdown of when the submission date is due, who posted the Opportunity and a good description and any supporting documentation
- On this window you can either withdraw from consideration by clicking I don't want to bid or you can officially enter in a bid by clicking on ENTER BID

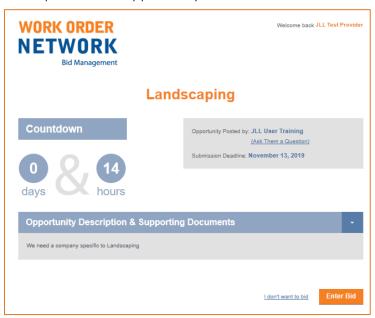

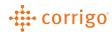

• If you click on **ENTER BID** you will now be able to respond to the Bid. Fill out a detailed response to let them know your interest, and you have the option add any necessary documentation or a Bid Amount if desired. Click **SUBMIT BID** when you complete the Bid in full and the customer can now review your offer

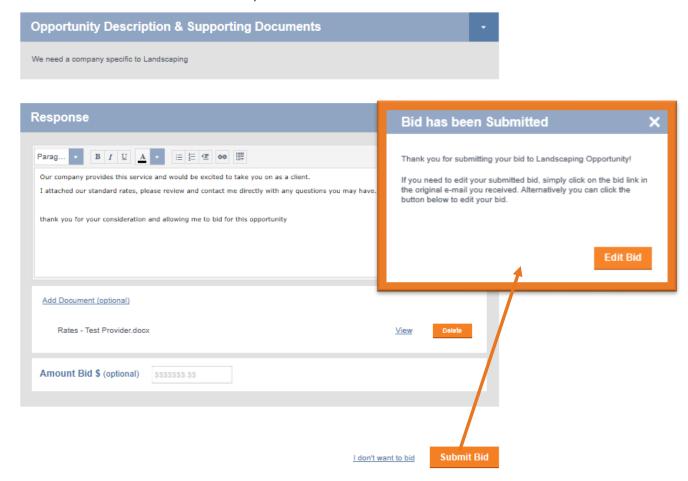

 Until the Customers deadline is reached, you will be able to find this Bid under the RECENTLY SUBMITTED BIDS selection on the drop down on the Bid Manager Home Page

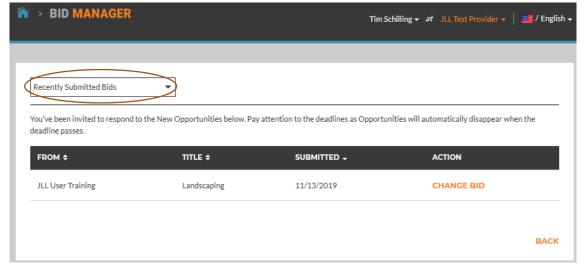

As long as the bid has not yet been awarded, you can edit the bid by clicking on CHANGE BID

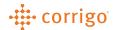

Once the Customers deadline is reached, you will be able to find the bid under the PAST
BIDS selection on the drop down of the Bid Manager Home Page

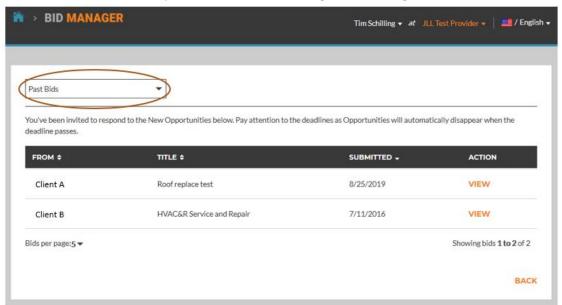

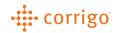

**VERSION CONTROL:** Revision: 1.0 | Tim Schilling | 11/14/19 | First Release